# Add a Class

## There are three steps to enroll in classes:

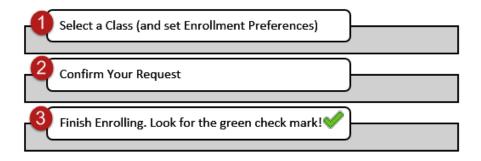

### Add a Class

Under the enroll tab of Student Center, the add section allows you to add classes for the term selected.

You can enter a specific class number or find classes to add using Class Search, My Requirements, or My Planner. Each of these options are explained below.

#### Fzra Cornell's Student Center Academics 😡 URL Deadlines Search Plan This Week's Schedule Enroll Class My Academics AEM 3230-001 34 LEC (1023) other academic... **→** (>>) AFM 3230-205

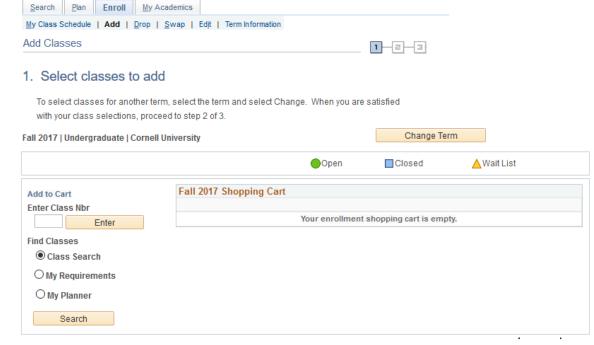

# Class Search

### Select a Class

Class Search allows you to enter search criteria to find classes to select. The results are listed by department and course number.

After selecting a class from the results, the enrollment preferences screen provides a review of the course information and, if applicable, allows you to join the online wait list if the class is full, enter a permission number, or change the grading option. Select next to add the class to your shopping cart.

# Confirm Your Request

The class is now in your shopping cart. Any classes you add to your shopping cart will remain there during your enrollment period until you complete all three steps.

You can add classes one at a time to ensure that you finalize the request while the class is still available.

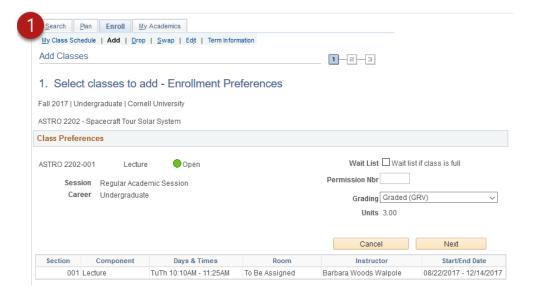

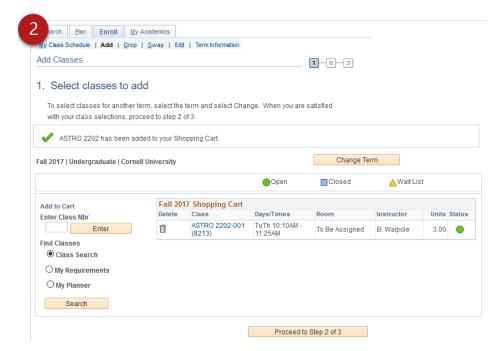

## Finish Enrolling

Click Finish enrolling to complete your class request.

Look for the green check mark to confirm that you successfully finished enrolling.

If a red **X** or an error message is shown, please refer to the <u>frequently asked questions</u> page.

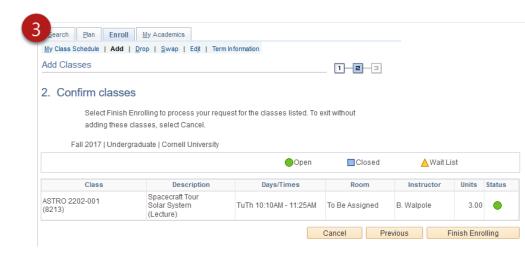

# My Requirements

Note: Not all degree programs have been set up to display academic requirements or degree progress in My Academics. Please contact your college registrar's office with questions.

Search Plan Enroll My Academics

S Asian Religions in

Magic and Witchcraft

4.00

Criminal Justice &

Practice

Prison

ANTHR2546

ANTHR2846

ANTHR2935

My Class Schedule | Add | Drop | Swap | Edit | Term Information

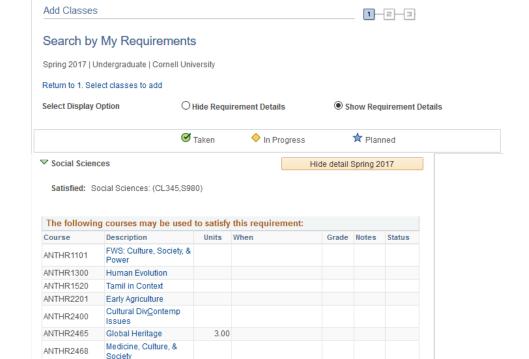

#### Select a Class

Classes can also be added by searching via My Requirements. Classes that can satisfy unmet requirements are listed.

After selecting the class you want to use to satisfy the requirement, the course detail page shows class information and any possible time sections.

# Select a Class

After choosing the section you decide to add, the steps to confirm your request and finish enrolling are the same as <a href="steps:2">steps:2</a> and 3 from the Class Search option shown above.

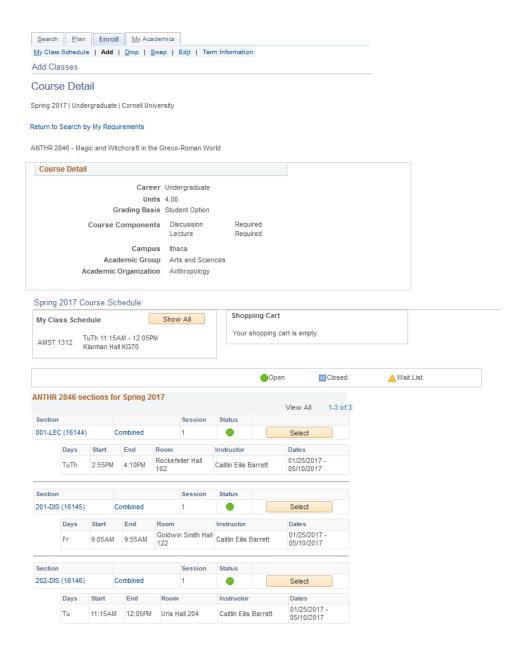

# My Planner

#### Select a Class

You can select classes to add from those previously added to My Planner. After selecting the search by My Planner option, the courses are listed along with their term status.

#### Select a Class

After selecting the class you wish to add, the course detail page provides the course information and any possible sections.

After choosing the section you want to add, the <u>steps to enroll</u> are the same as the Class Search option shown above.

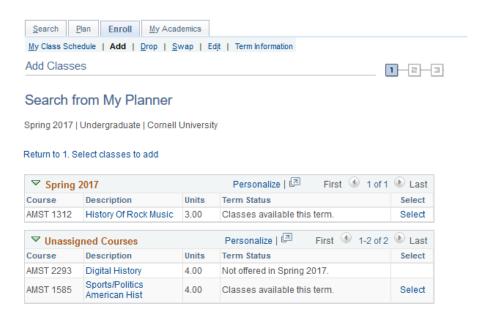

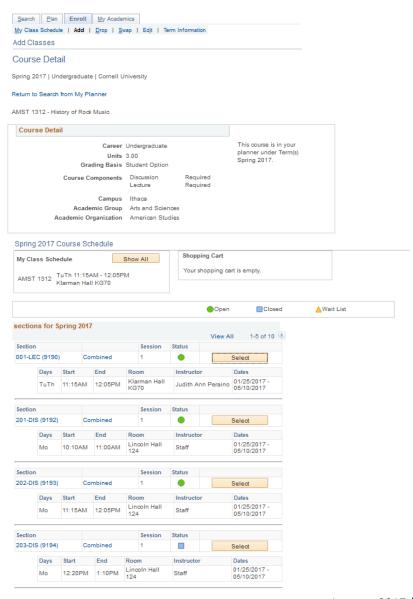